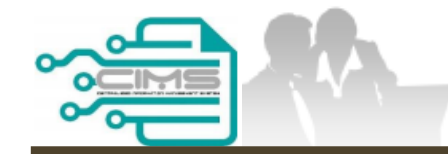

**MANUAL PENGGUNA**

### **PENDAFTARAN PERSONEL BINAAN - PERMOHONAN LAIN, KEMASKINI MAKLUMAT & SEMAKAN BAYARAN**

ID INDIVIDU

Versi 1.1

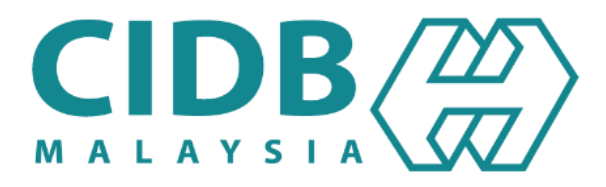

## **KANDUNGAN UTAMA**

<span id="page-1-0"></span>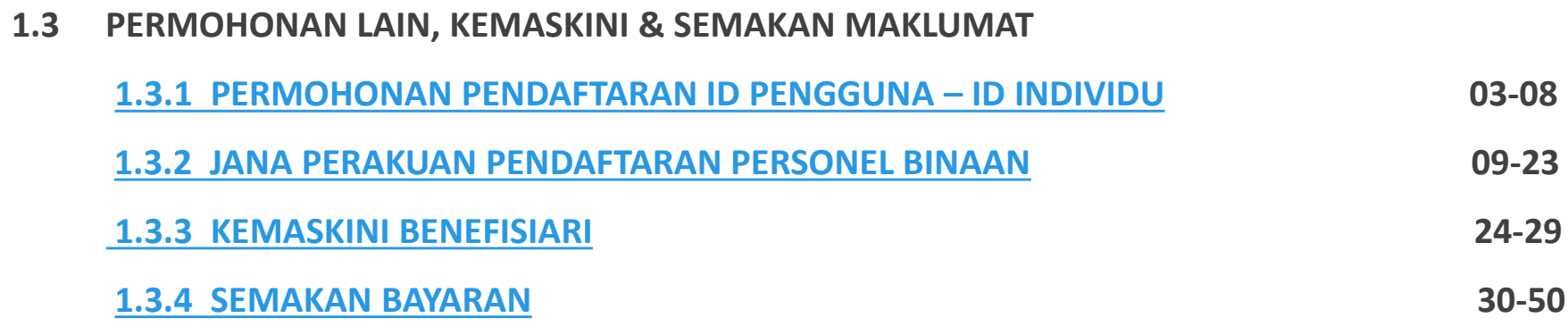

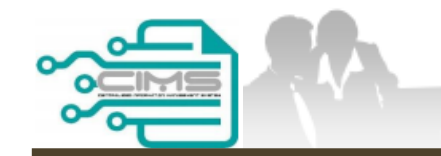

**MANUAL PENGGUNA**

## **PENDAFTARAN PERSONEL BINAAN – PERMOHONAN PENDAFTARAN ID PENGGUNA**

PERMOHONAN ID INDIVIDU TERHAD KEPADA WARGA TEMPATAN SAHAJA

Versi 1.1

<span id="page-2-0"></span>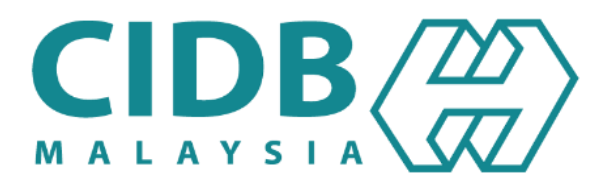

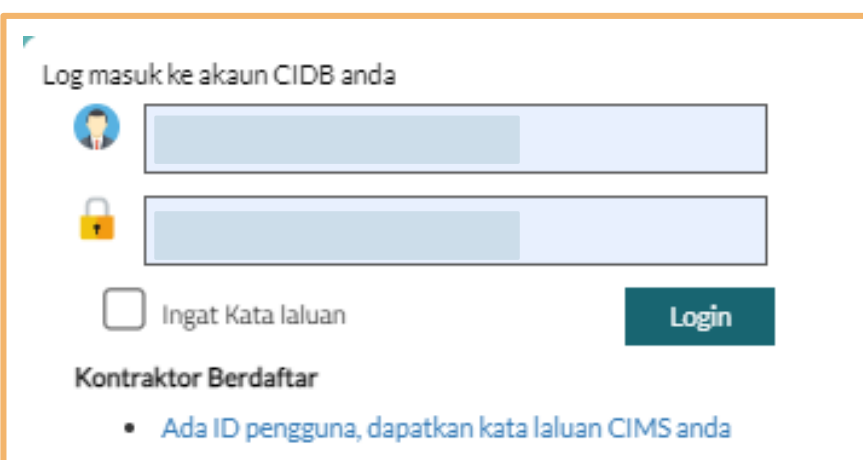

- · Tiada ID pengguna atau cipta ID pengguna baru
- · Tidak menerima emel Pengaktifan?

### Daftar Baru

2) Untuk kontraktor baru / Personel binaan baru / Penyelia latihan baru / Pelatih baru dan lain-lain

Lupa ID pengguna? / Lupa kata laluan?

- 1. Layari laman sesawang Sistem [CIMS CIDB.](https://cims.cidb.gov.my/SMIS/regcontractor/)
- 2. Klik "**hyperlink"** di menu **Daftar Baru.**

٦

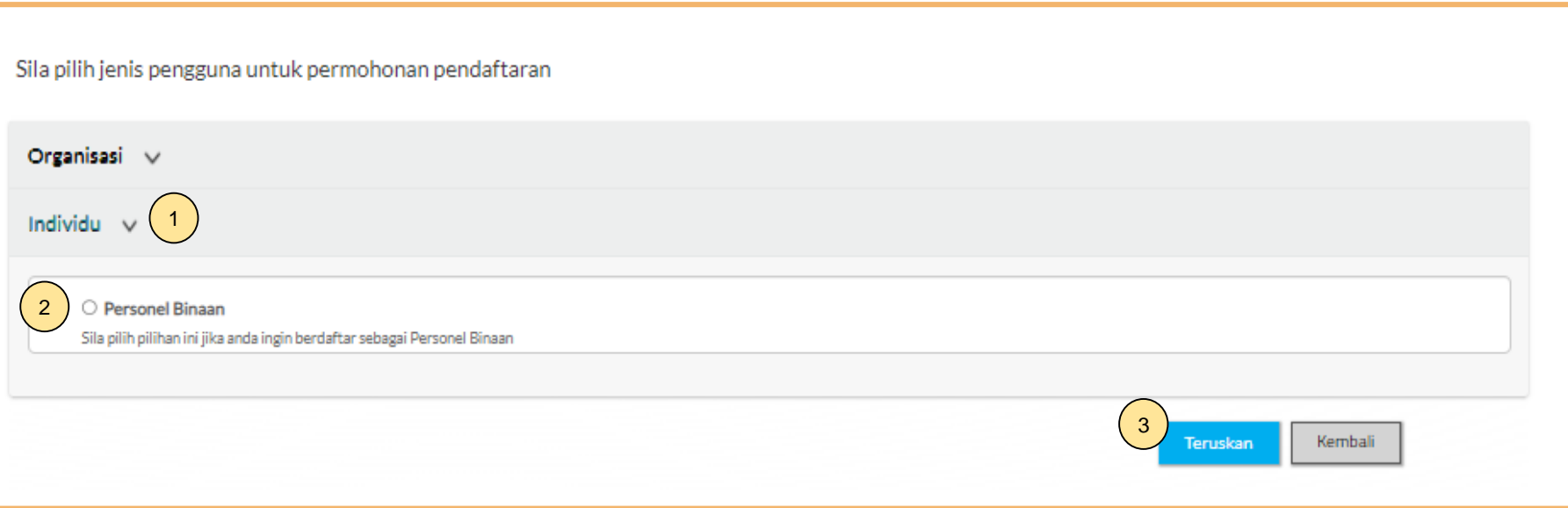

- 1. Pilih **Individu**.
- 2. Klik **Personel Binaan.**
- 3. Klik **Teruskan.**

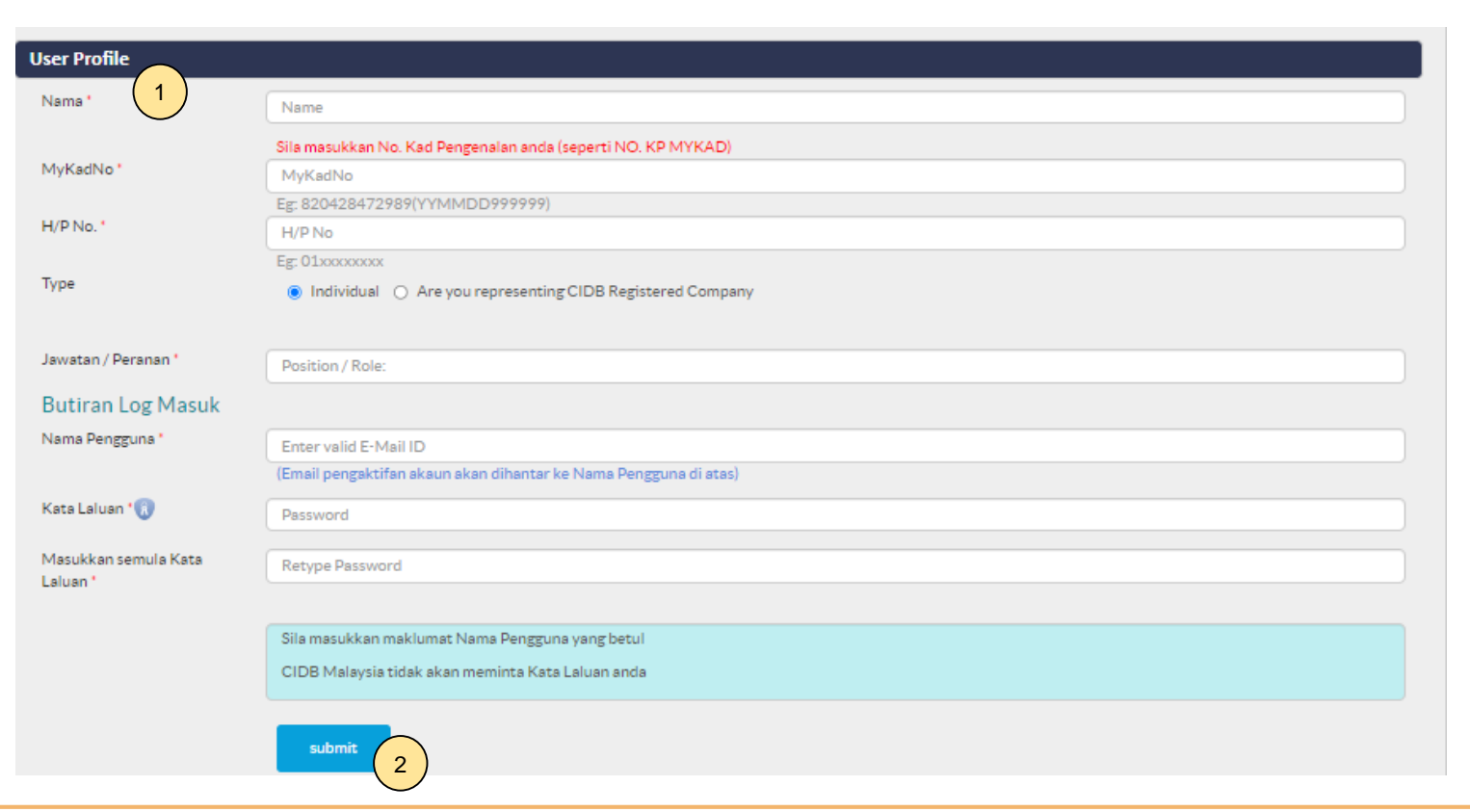

- 1. Lengkapkan maklumat yang bertanda (\*). Sila pastikan alamat e-mel yang betul bagi pengesahan pendaftaran.
- 2. Klik **"Submit".**

**User Registration** 1 Terima Kasih kerana mendaftar. Emel pengaktifan akan dihantar secara automatik ke dalam emel (Nama Pengguna) yang telah didaftarkan. Pengguna dikehendaki menyemak ruangan emel SPAM atau JUNK MAIL sekiranya masih tidak menerima emel. Sila login dengan menggunakan nama pengguna dan kata laluan yang didaftarkan untuk mengakses CIMS selepas akaun diaktifkan. Thank you for registering Activation email will be automatically sent to the registered (username) email. Users are required to check the SPAM or JUNK MAIL folders also, if they still did not receive the email. Please login using the username and password registered to access CIMS after the account has been activated. 2**Back to Home** 

- 1. Notis pemakluman selepas proses pendaftaran ID Berjaya dilengkapkan.
- 2. Klik **"Back to Home"** untuk ke menu utama.

## **-TAMAT-**

**Kembali ke [Kandungan](#page-1-0) Utama**

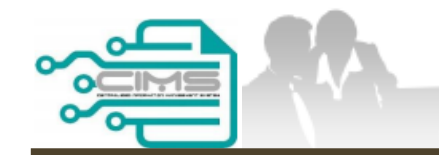

**MANUAL PENGGUNA**

## **PENDAFTARAN PERSONEL BINAAN – JANA PERAKUAN PENDAFTARAN PERSONEL BINAAN**

ID INDIVIDU

Versi 1.1

<span id="page-8-0"></span>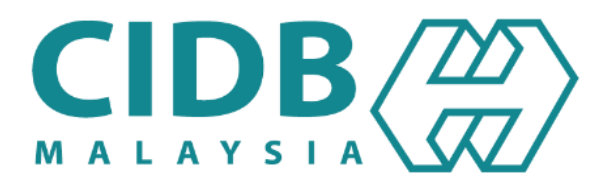

## **KANDUNGAN**

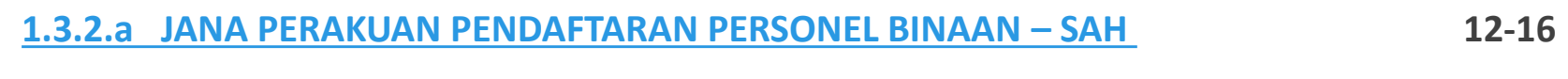

**[1.3.2.b JANA PERAKUAN PENDAFTARAN PERSONEL BINAAN](#page-16-0) – LUPUT 17-23**

## <span id="page-10-0"></span>**JANA PERAKUAN PENDAFTARAN PERSONEL BINAAN - SAH**

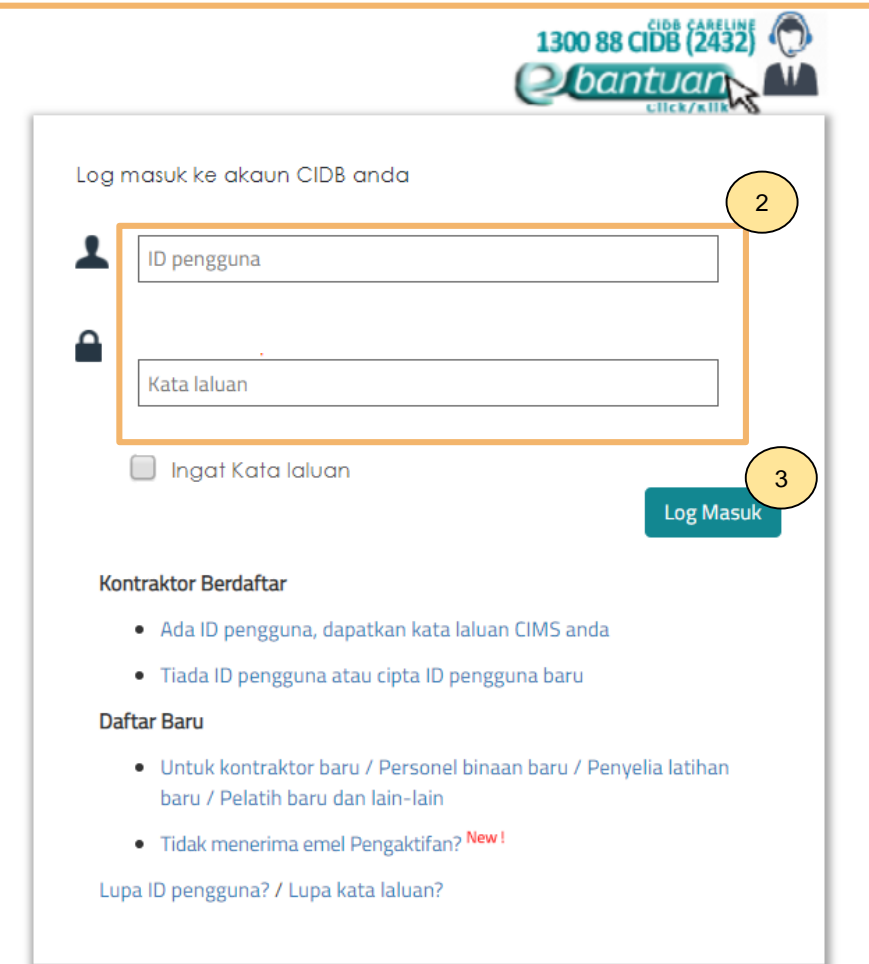

- 1. Layari laman sesawang Sistem [CIMS CIDB.](https://cims.cidb.gov.my/SMIS/regcontractor/)
- 2. Masukkan **ID Pengguna** dan **Kata Laluan.**
- 3. Klik **Log Masuk**.

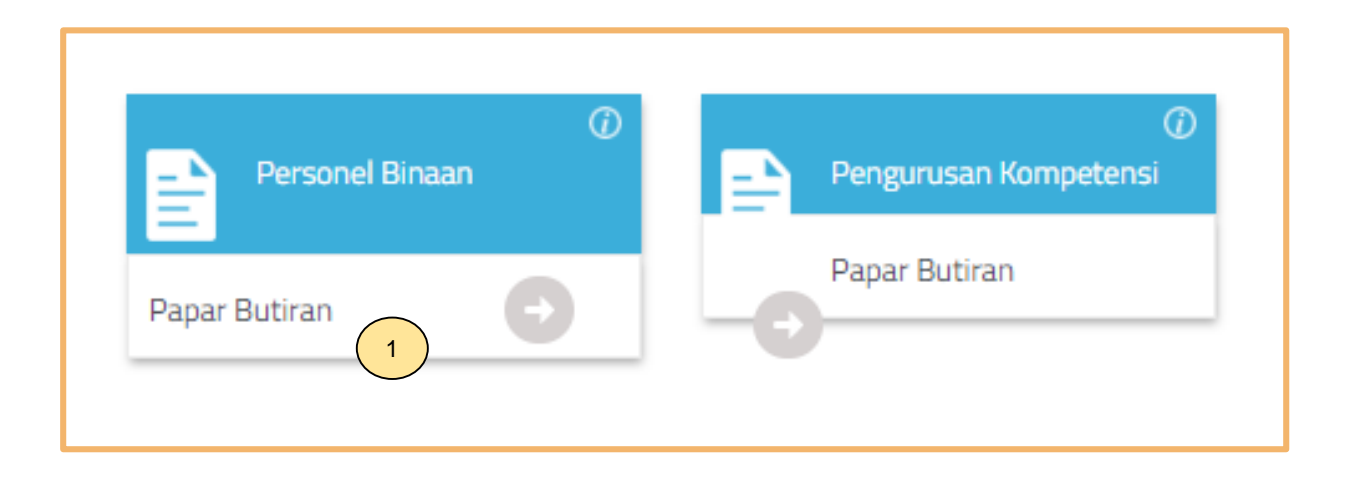

1. Klik **Papar Butiran** pada menu **Personel Binaan**.

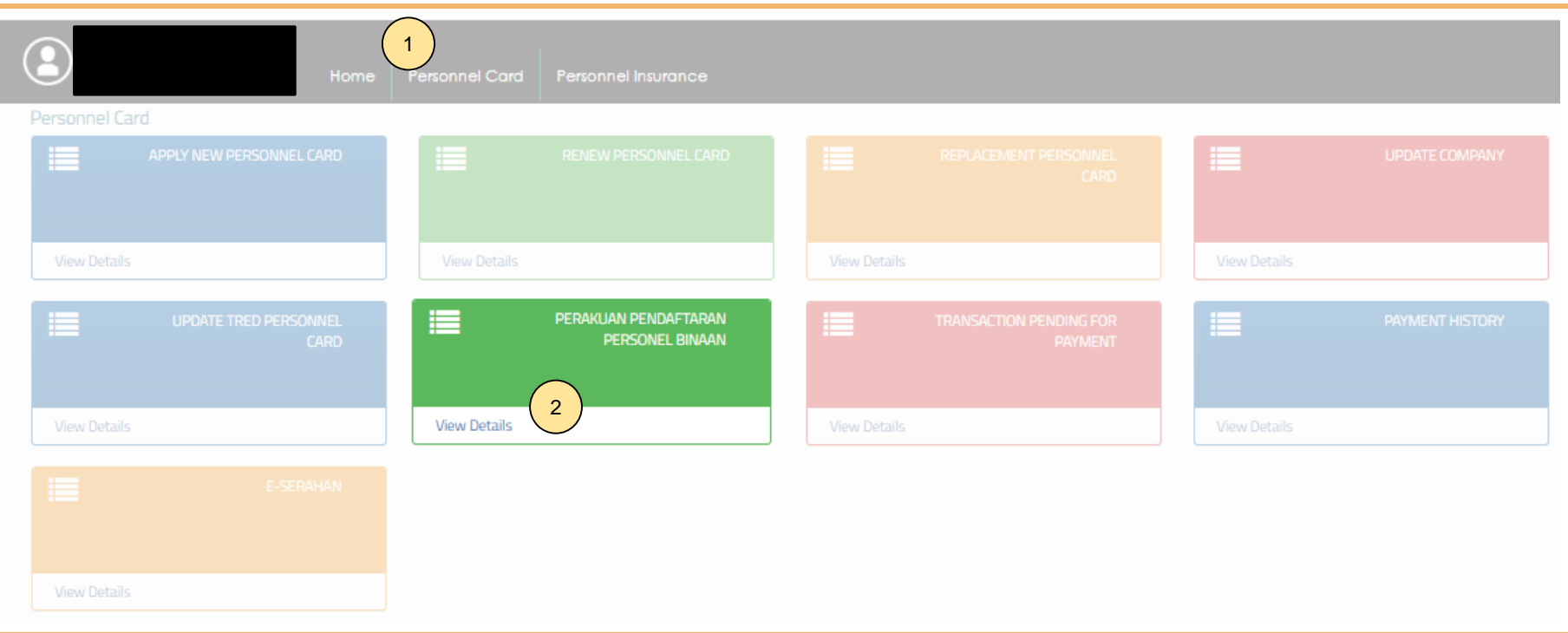

### **Langkah 1:**

- 1. Klik **"Personnel Card"**.
- 2. Klik **"View Details"** pada menu **Perakuan Pendaftaran Personel Binaan.**

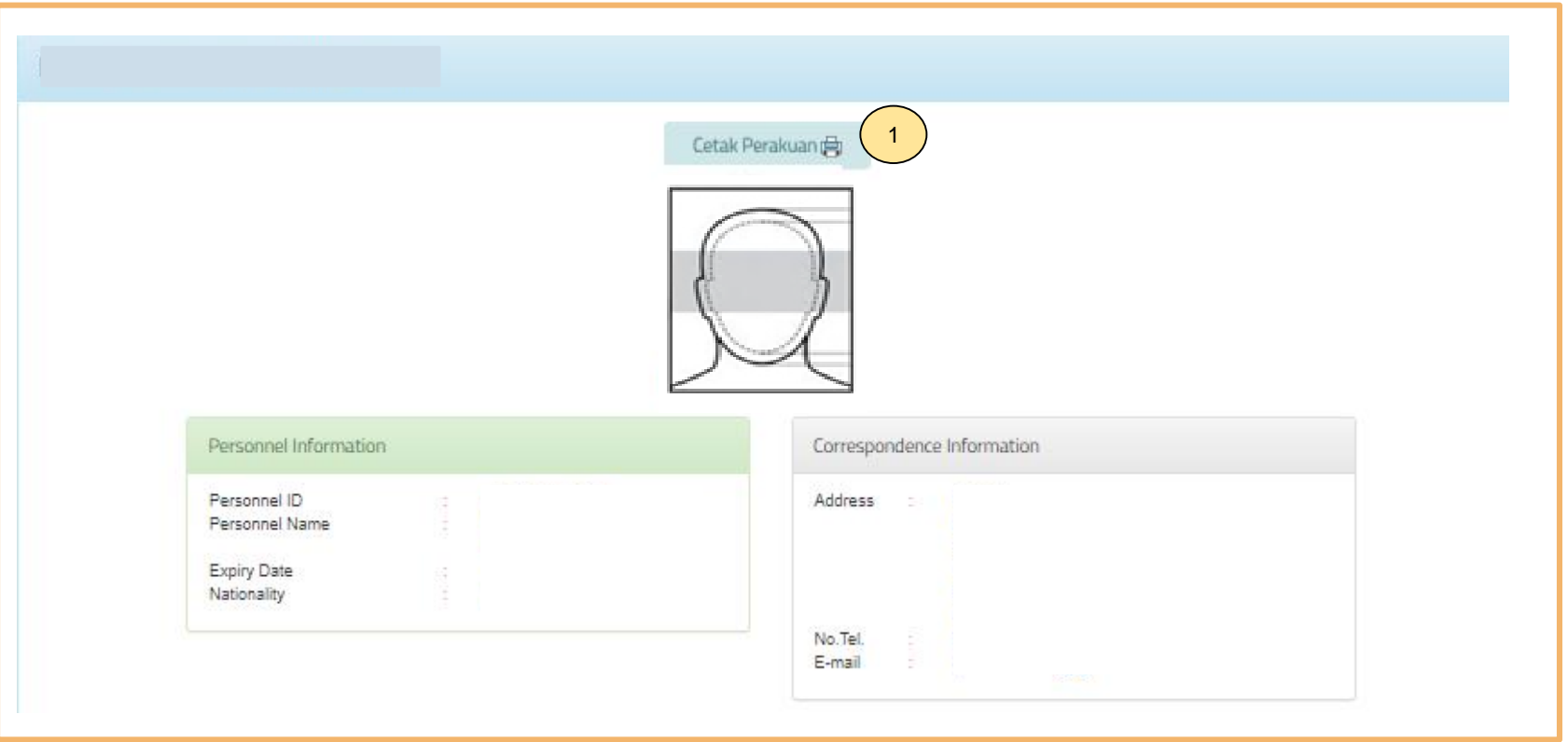

### **Langkah 2:**

1. Klik **Cetak Perakuan** untuk menjana Perakuan Pendaftaran Personel Binaan.

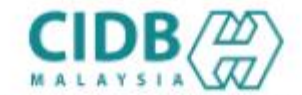

LEMBAGA PEMBANGUNAN INDUSTRI PEMBINAAN MALAYSIA

#### PERAKUAN PENDAFTARAN PERSONEL BINAAN

AKTA LEMBAGA PEMBANGUNAN INDUSTRI PEMBINAAN MALAYSIA 1994 (AKTA 520) [Seksyen 33(1) dan 33A(1)]

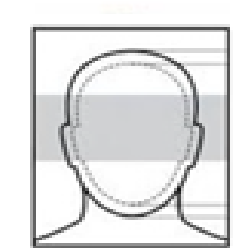

No. K.P./ No. Pasport/ No. Dokumen

Nama Personel

Warganegara

Tarikh Tamat Pendaftaran Personel Binaan

Majikan

DOKUMEN INI ADALAH CETAKAN KOMPUTER, TIADA TANDATANGAN DIPERLUKAN

1. Sistem paparkan **Perakuan Pendaftaran Personel Binaan.**

Kod QR dipaparkan untuk rujukan maklumat pendaftaran personel binaan di CIDB.

**Kembali ke [Kandungan](#page-1-0) Utama**

## <span id="page-16-0"></span>**JANA PERAKUAN PENDAFTARAN PERSONEL BINAAN - LUPUT**

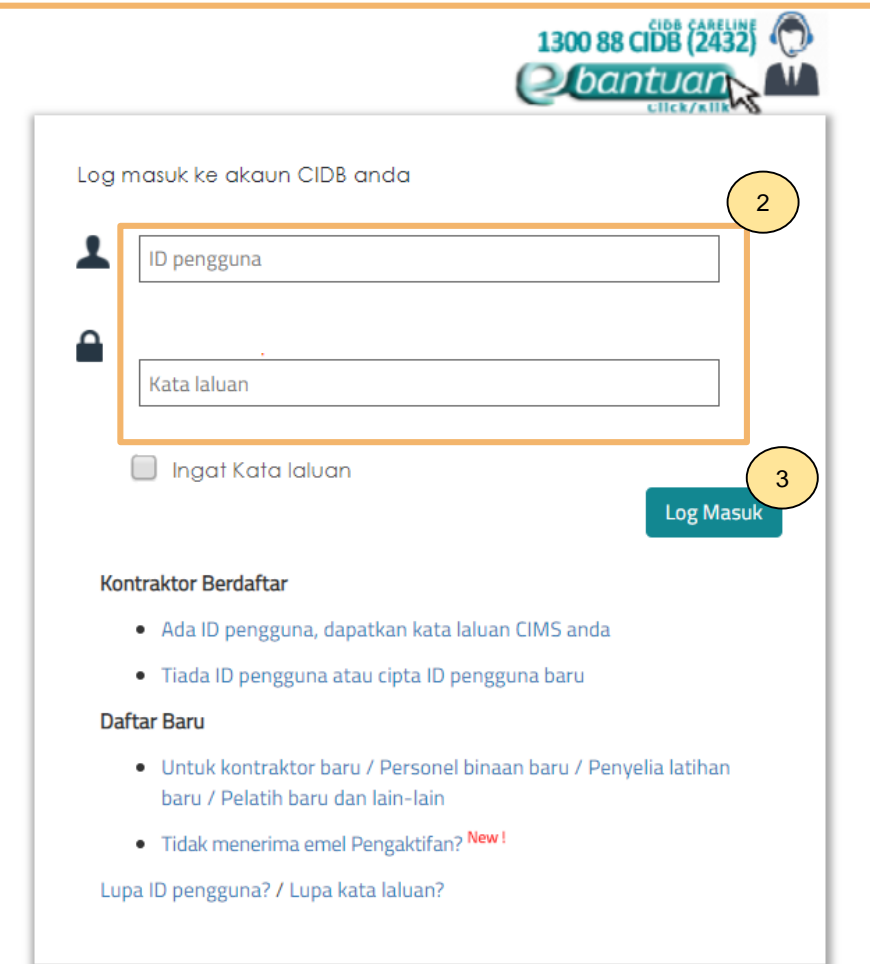

- 1. Layari laman sesawang Sistem [CIMS CIDB.](https://cims.cidb.gov.my/SMIS/regcontractor/)
- 2. Masukkan **ID Pengguna** dan **Kata Laluan.**
- 3. Klik **Log Masuk**.

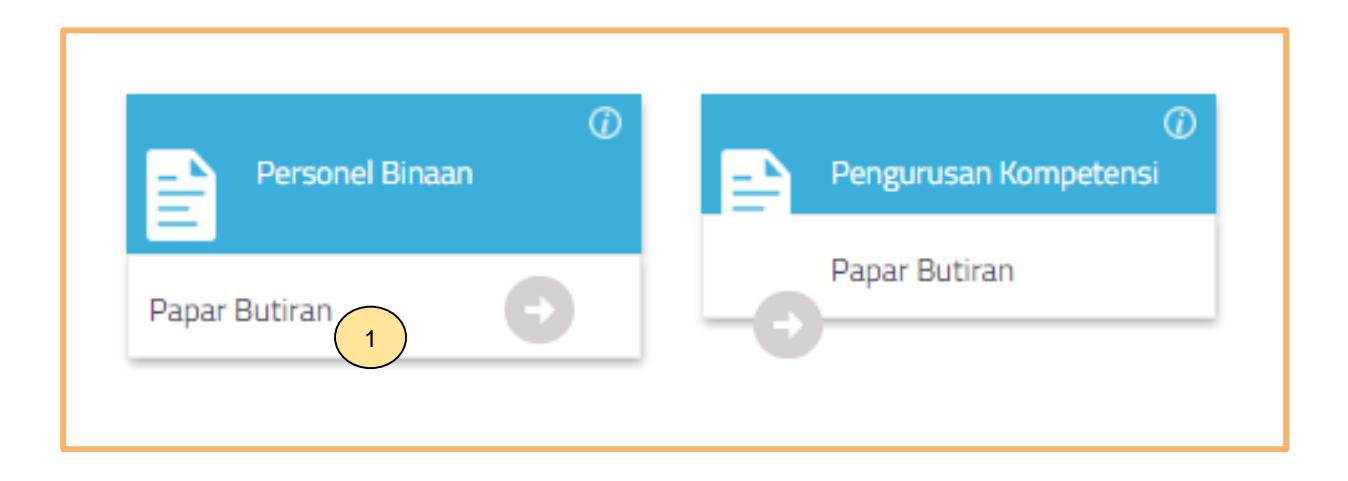

1. Klik **Papar Butiran** pada menu **Personel Binaan**.

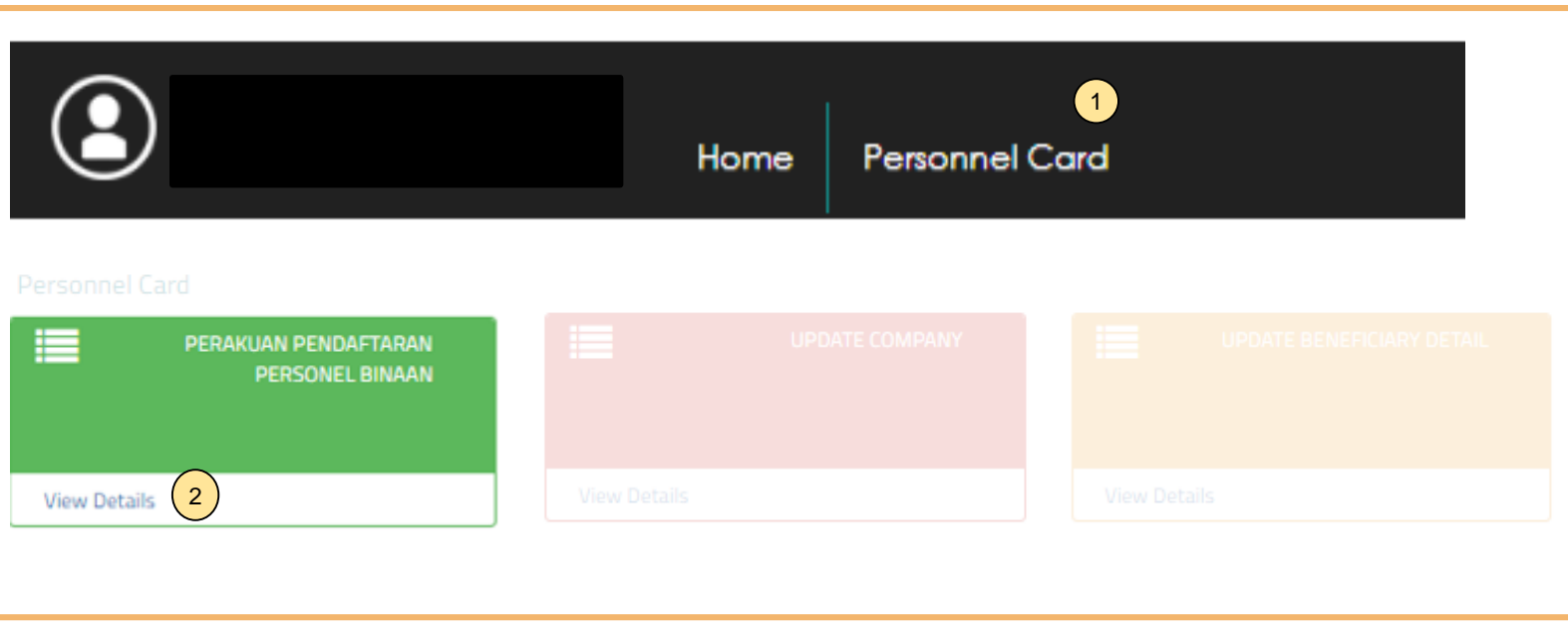

### **Langkah 1:**

- 1. Klik **"Personnel Card"**.
- 2. Klik "**View Details"** pada menu **Perakuan Pendaftaran Personel Binaan.**

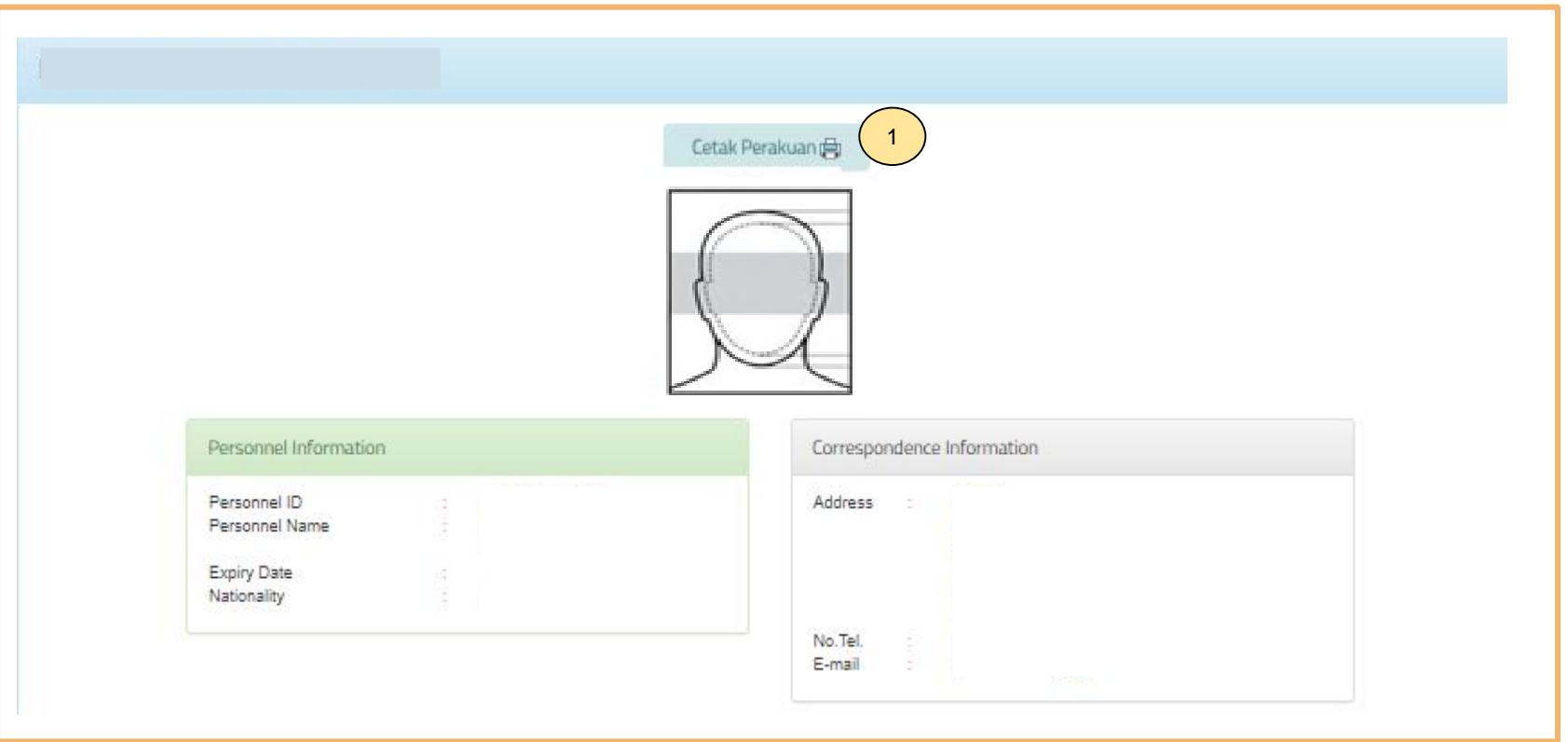

**Langkah 2:** 1. Klik **Cetak Perakuan**.

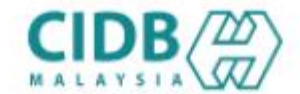

LEMBAGA PEMBANGUNAN INDUSTRI PEMBINAAN MALAYSIA

#### PERAKUAN PENDAFTARAN PERSONEL BINAAN

AKTA LEMBAGA PEMBANGUNAN INDUSTRI PEMBINAAN MALAYSIA 1994 (AKTA 520) [Seksyen 33(1) dan 33A(1)]

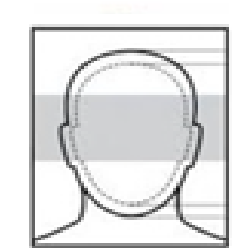

No. K.P./ No. Pasport/ No. Dokumen

Nama Personel

Warganegara

Tarikh Tamat Pendaftaran Personel Binaan

Majikan

DOKUMEN INI ADALAH CETAKAN KOMPUTER, TIADA TANDATANGAN DIPERLUKAN

1. Sistem paparkan **Perakuan Pendaftaran Personel Binaan**

Kod QR dipaparkan untuk rujukan maklumat pendaftaran personel binaan di CIDB.

## **-TAMAT-**

**Kembali ke [Kandungan](#page-1-0) Utama**

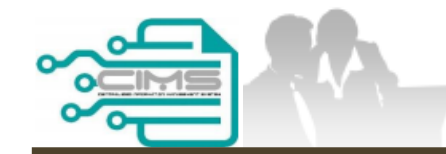

**MANUAL PENGGUNA**

# **PENDAFTARAN PERSONEL BINAAN – KEMASKINI BENEFISIARI**

ID INDIVIDU

Versi 1.1

<span id="page-23-0"></span>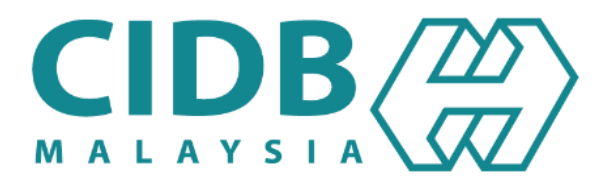

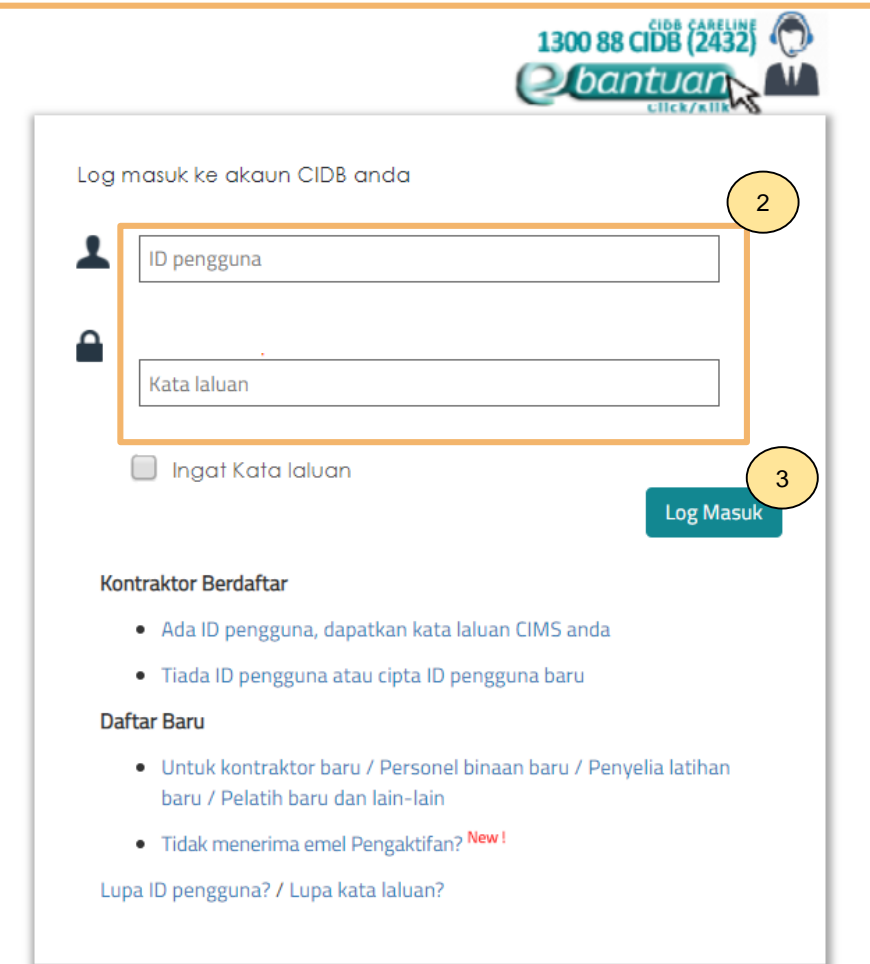

- 1. Layari laman sesawang Sistem [CIMS CIDB.](https://cims.cidb.gov.my/SMIS/regcontractor/)
- 2. Masukkan **ID Pengguna** dan **Kata Laluan.**
- 3. Klik **Log Masuk**.

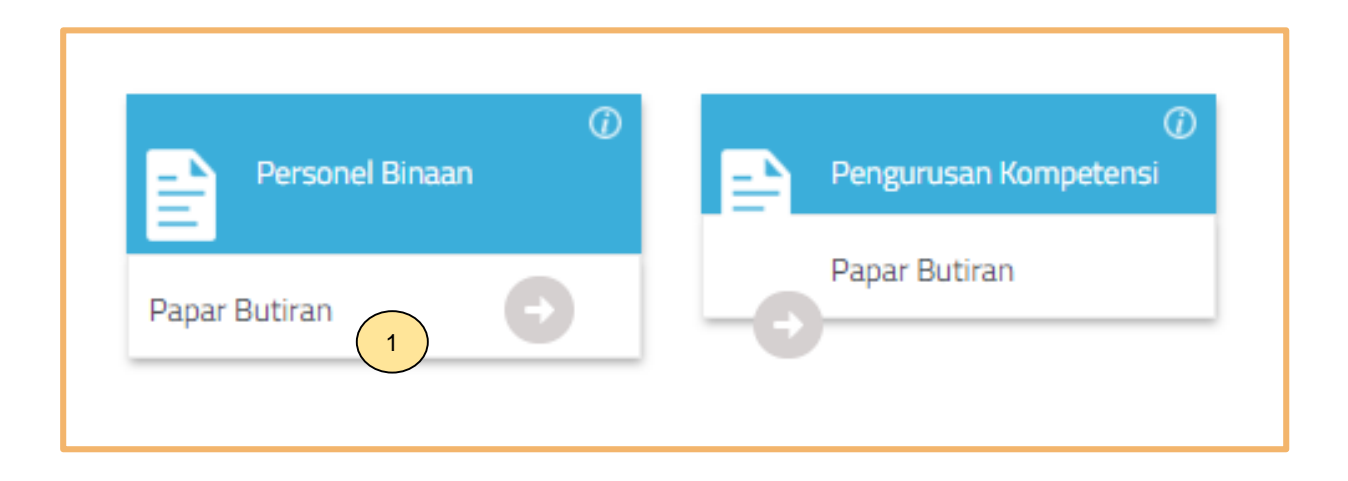

1. Klik **Papar Butiran** pada menu **Personel Binaan**.

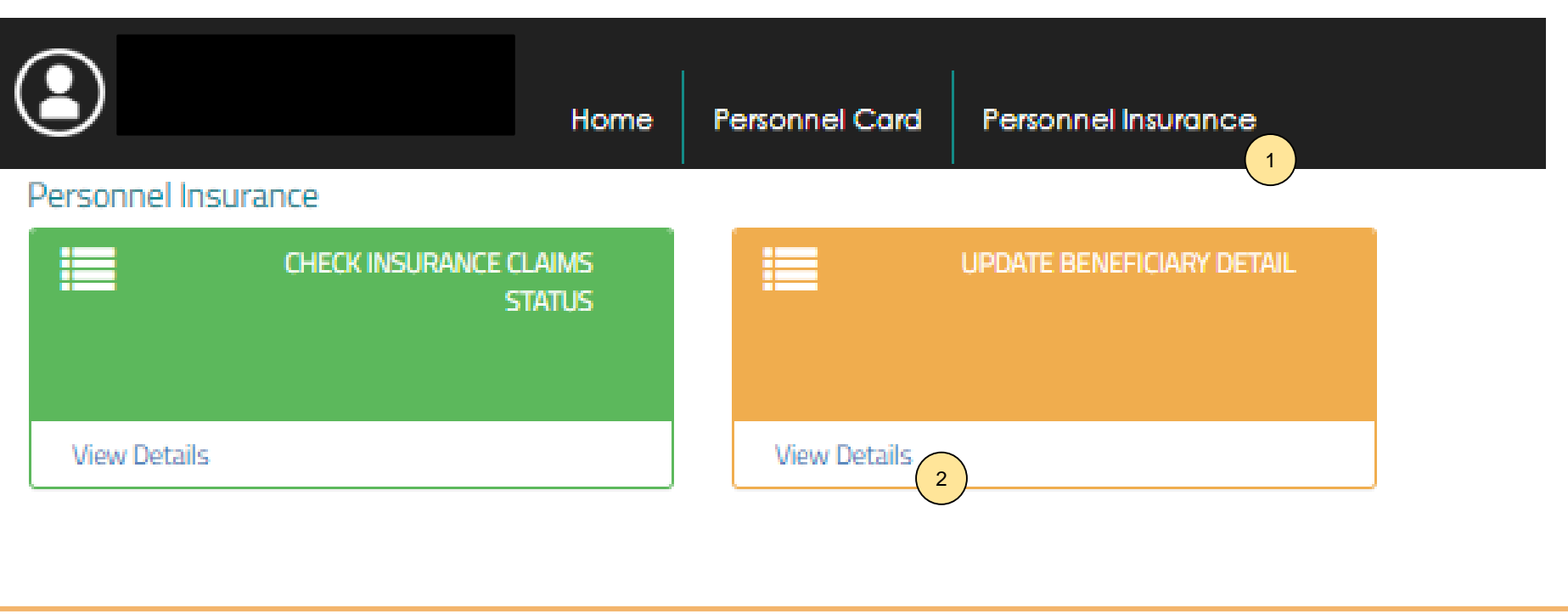

### **Langkah 1:**

- 1. Klik **"Personnel Insurance"**.
- 2. Klik **"View Details"** pada menu "**Update Beneficiary Detail".**

### UPDATE PERSONAL BENEFICIARY DETAIL

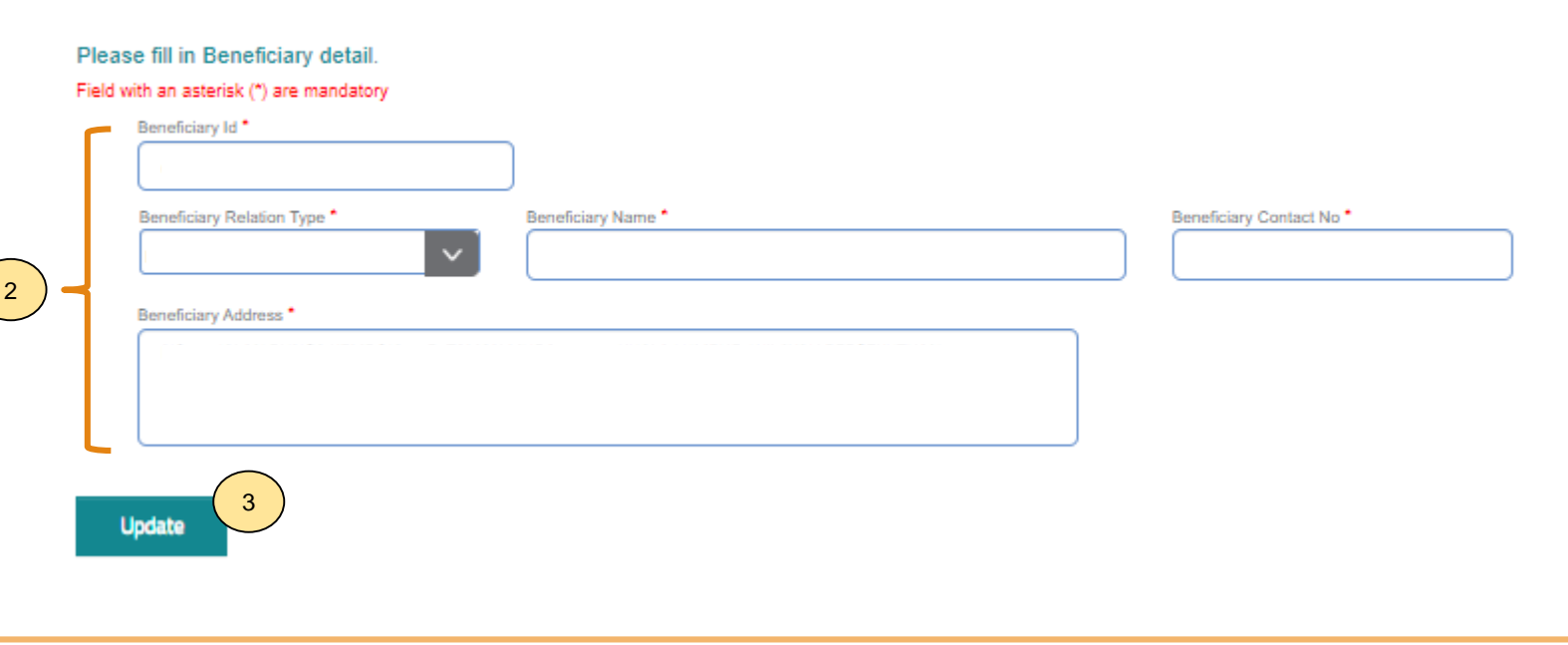

### **Langkah 2:**

- 1. Maklumat benefisiari terdahulu dipaparkan secara automatik.
- 2. Untuk kemaskini, isikan maklumat benefisiari yang baru.
- 3. Klik **"Update"**.

## **-TAMAT-**

**Kembali ke [Kandungan](#page-1-0) Utama**

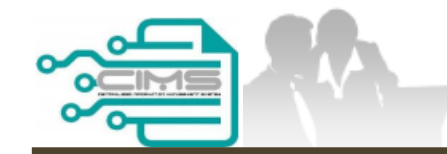

**MANUAL PENGGUNA**

# **PENDAFTARAN PERSONEL BINAAN – SEMAKAN BAYARAN**

ID INDIVIDU

Versi 1.1

<span id="page-29-0"></span>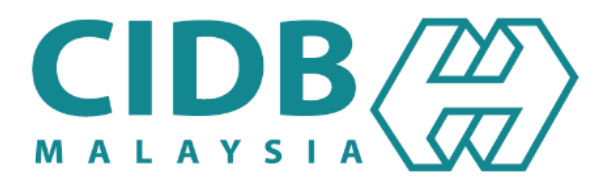

## **KANDUNGAN**

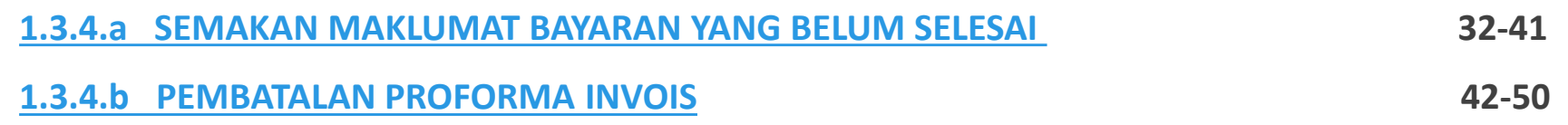

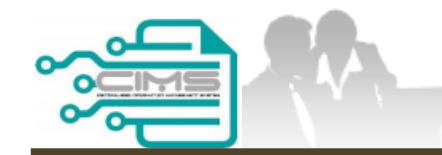

**MANUAL PENGGUNA**

## **PENDAFTARAN PERSONEL BINAAN –** SEMAKAN MAKLUMAT BAYARAN BELUM SELESAI

ID INDIVIDU

Versi 1.1

<span id="page-31-0"></span>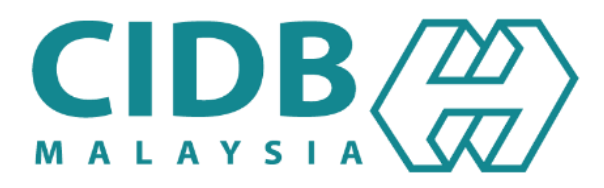

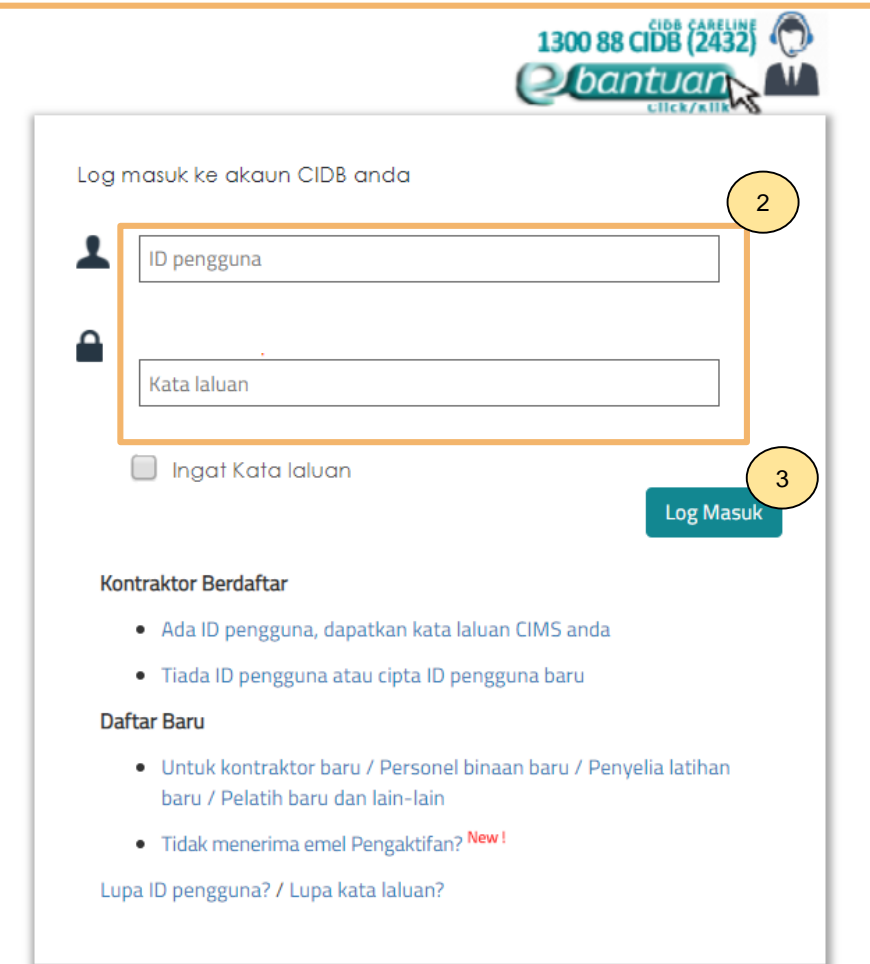

- 1. Layari laman sesawang Sistem [CIMS CIDB.](https://cims.cidb.gov.my/SMIS/regcontractor/)
- 2. Masukkan **ID Pengguna** dan **Kata Laluan.**
- 3. Klik **Log Masuk**.

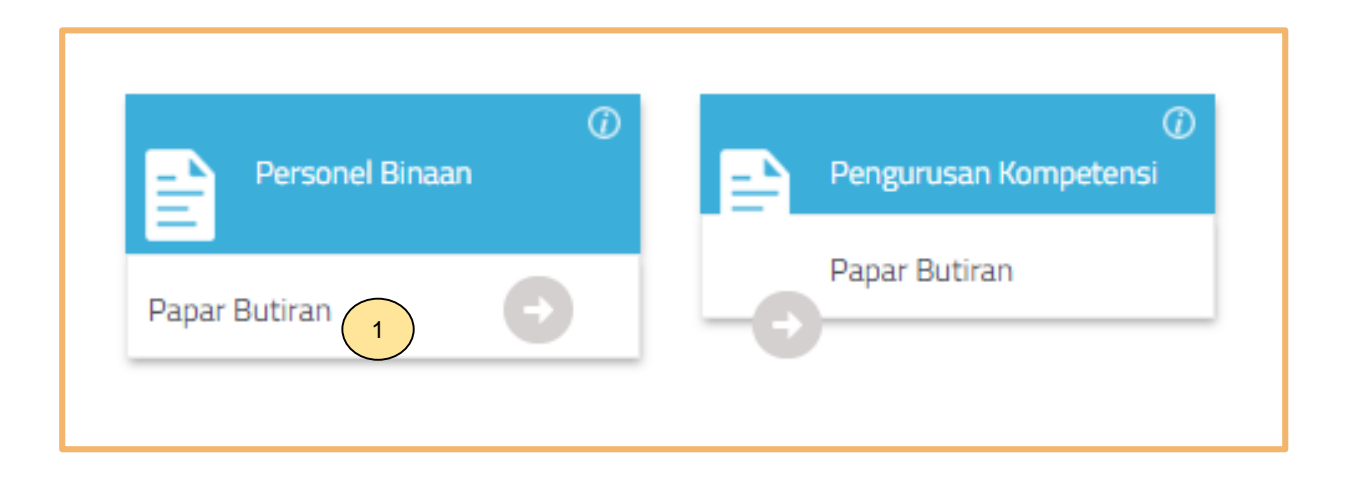

1. Klik **Papar Butiran** pada menu **Personel Binaan.**

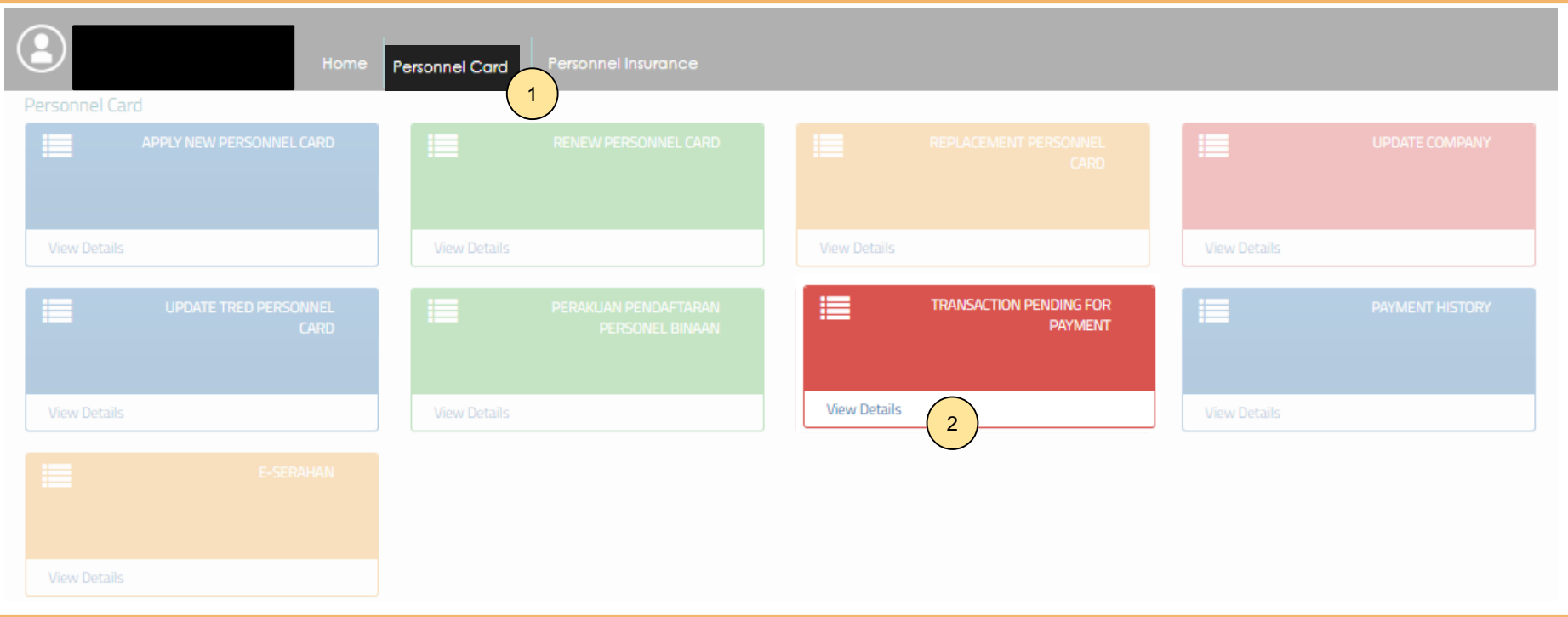

- 1. Klik **"Personnel Card"**.
- 2. Klik **"View Details"** pada menu **"Transaction Pending for Payment".**

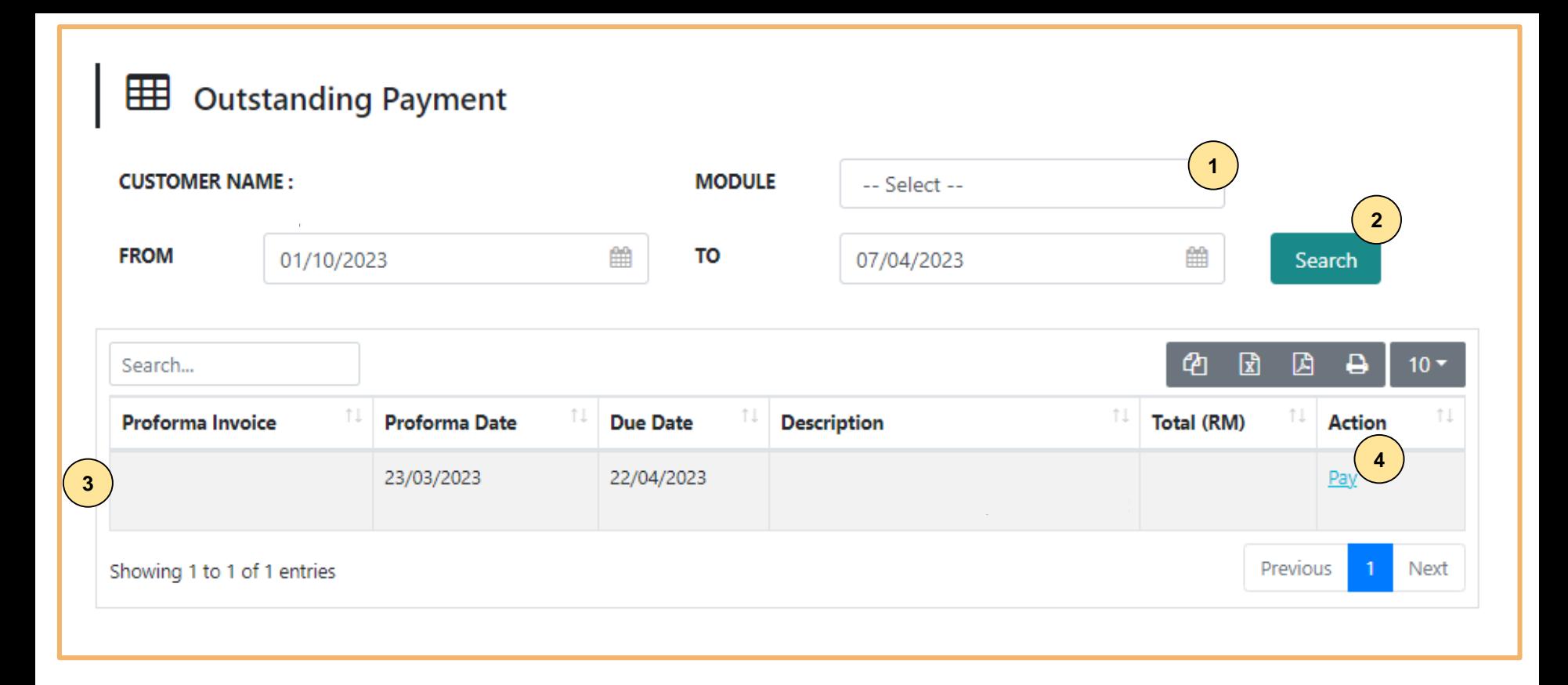

- 1. Pilih **Personel Binaan**.
- 2. Pilih tarikh mula dan tarikh tamat dan klik **"Search".**
- 3. Sistem akan paparkan senarai bayaran yang belum selesai.
- 4. Klik **"Pay"**.

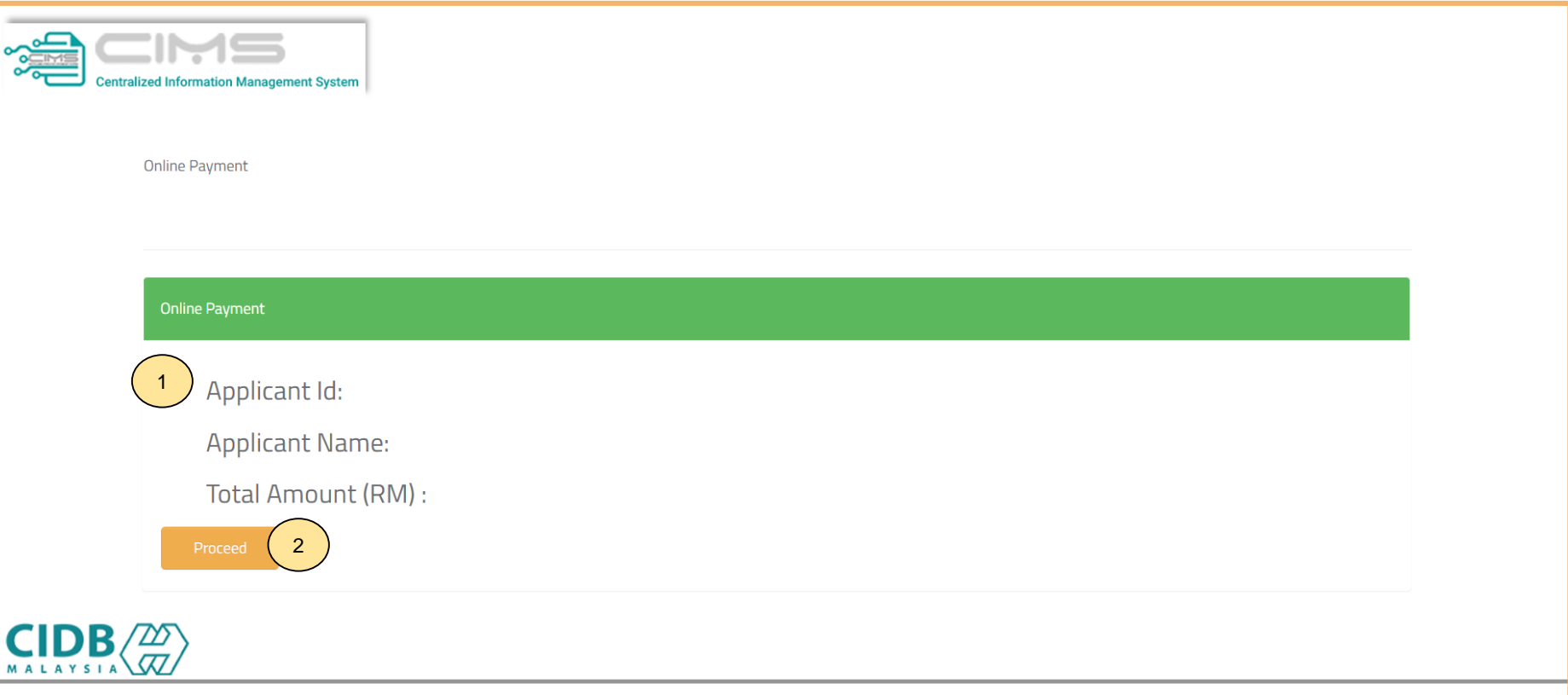

### **PROSES PEMBAYARAN – LANGKAH 1**

- 1. Sila pastikan maklumat pemohon betul.<br>2. Klik 'Proceed'.
- 2. Klik **'Proceed'**.

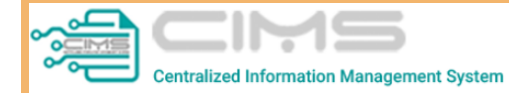

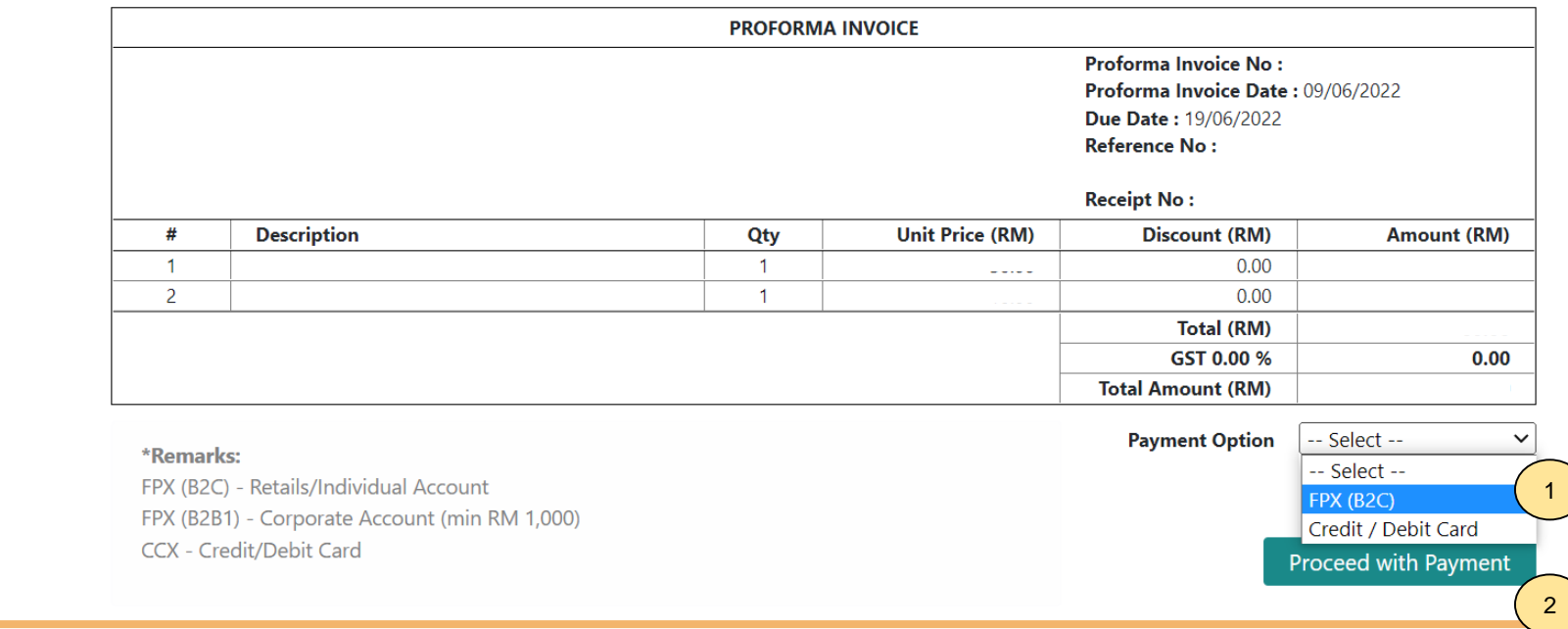

**Online Payment** 

### **PROSES PEMBAYARAN – LANGKAH 2**

- 1. Sila pilih kaedah pembayaran:
	- a) Langkah 3A proses pembayaran secara FPX.
- 2. Klik **'Proceed with Payment'**.

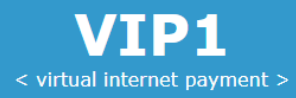

### **◆FPX**

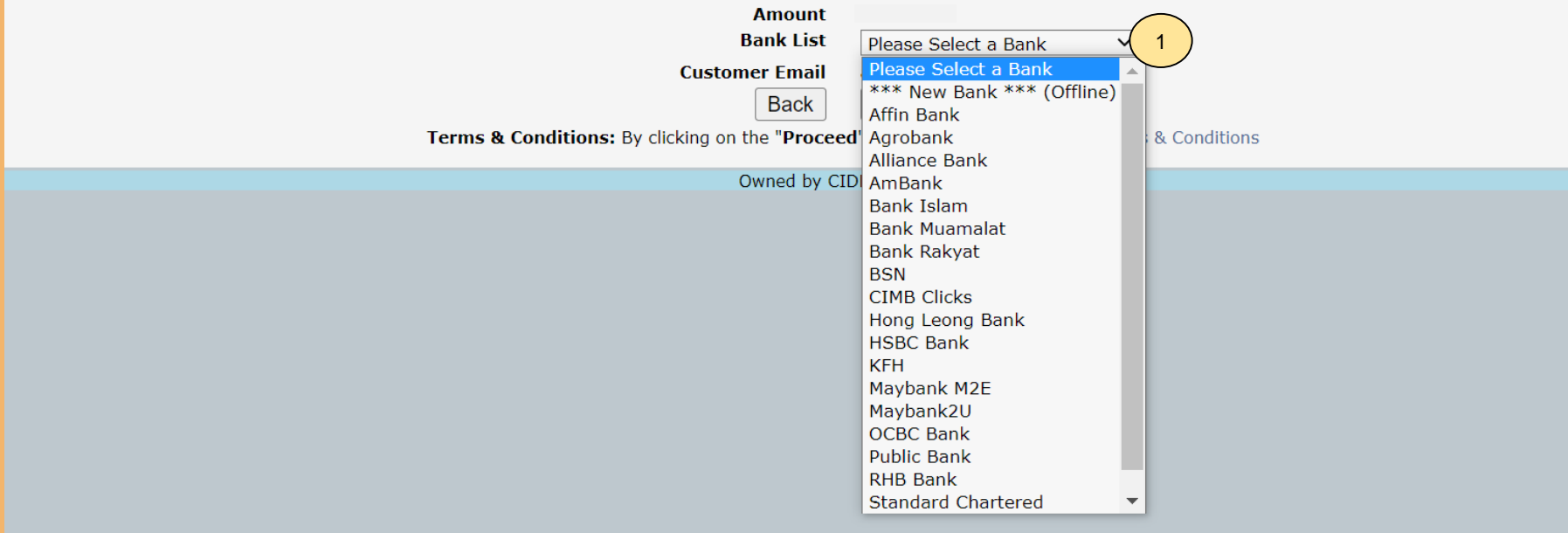

#### **PROSES PEMBAYARAN – LANGKAH 3A**

- 1. Sila pilih Bank.
- 2. Klik **'Proceed'**.

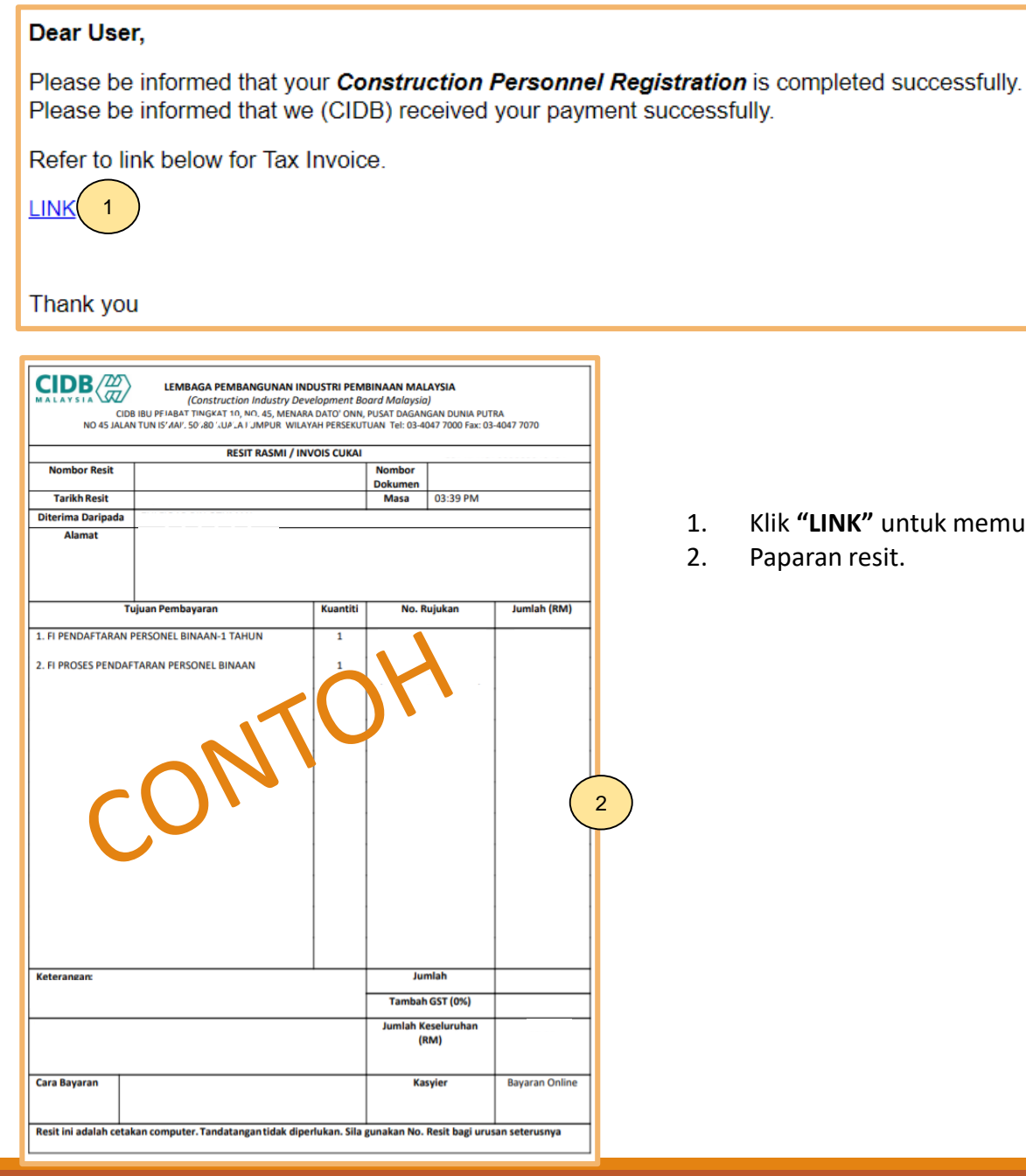

. memuat turun resit rasmi pembayaran.

## **-TAMAT-**

**[Kembali ke Kandungan](#page-1-0) Utama**

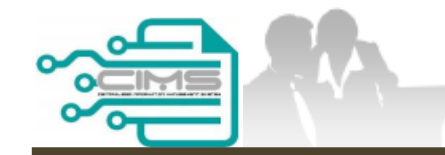

**MANUAL PENGGUNA**

## **PENDAFTARAN PERSONEL BINAAN – PEMBATALAN PROFORMA INVOIS**

ID INDIVIDU

Versi 1.1

<span id="page-41-0"></span>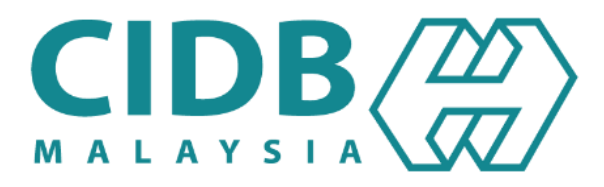

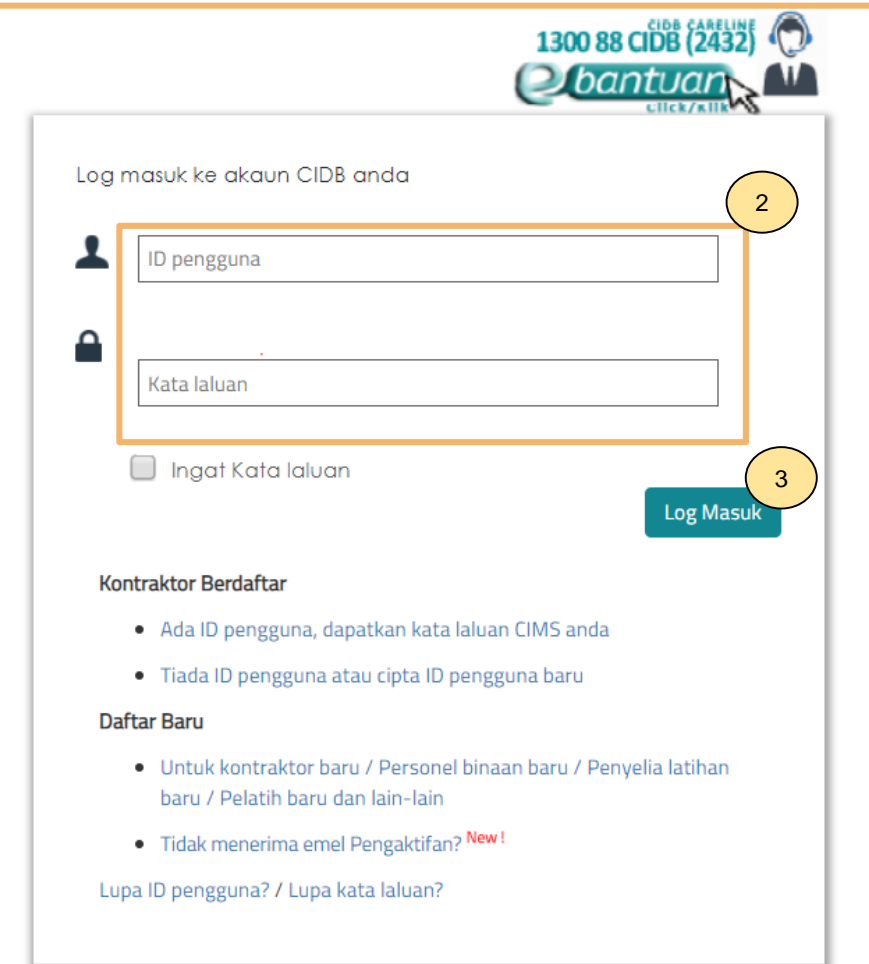

- 1. Layari laman sesawang Sistem [CIMS CIDB.](https://cims.cidb.gov.my/SMIS/regcontractor/)
- 2. Masukkan **ID Pengguna** dan **Kata Laluan.**
- 3. Klik **Log Masuk**.

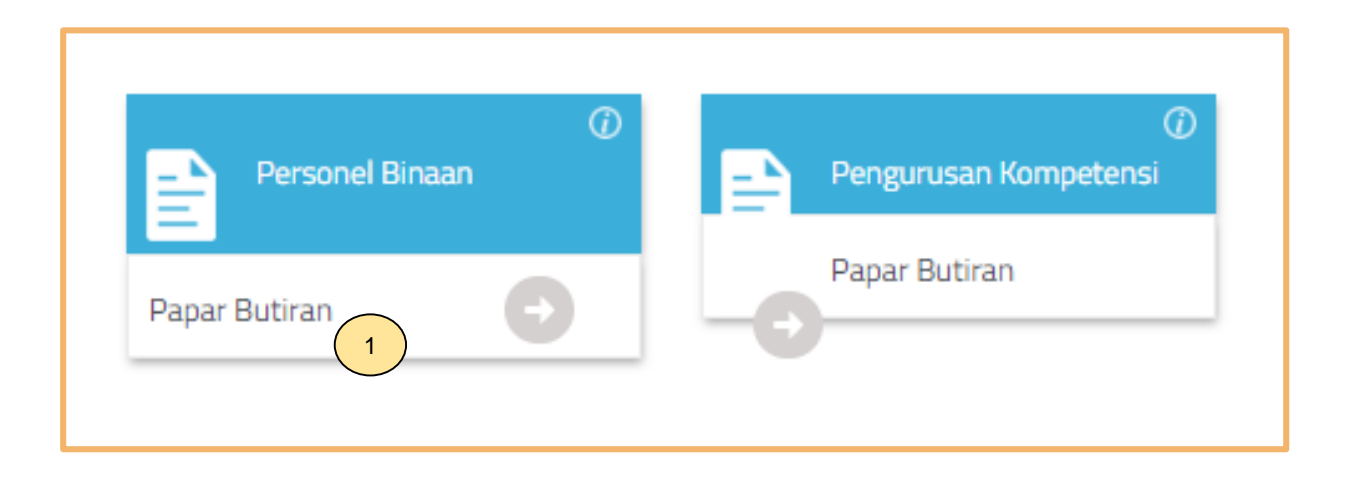

1. Klik **Papar Butiran** pada menu **Personel Binaan.**

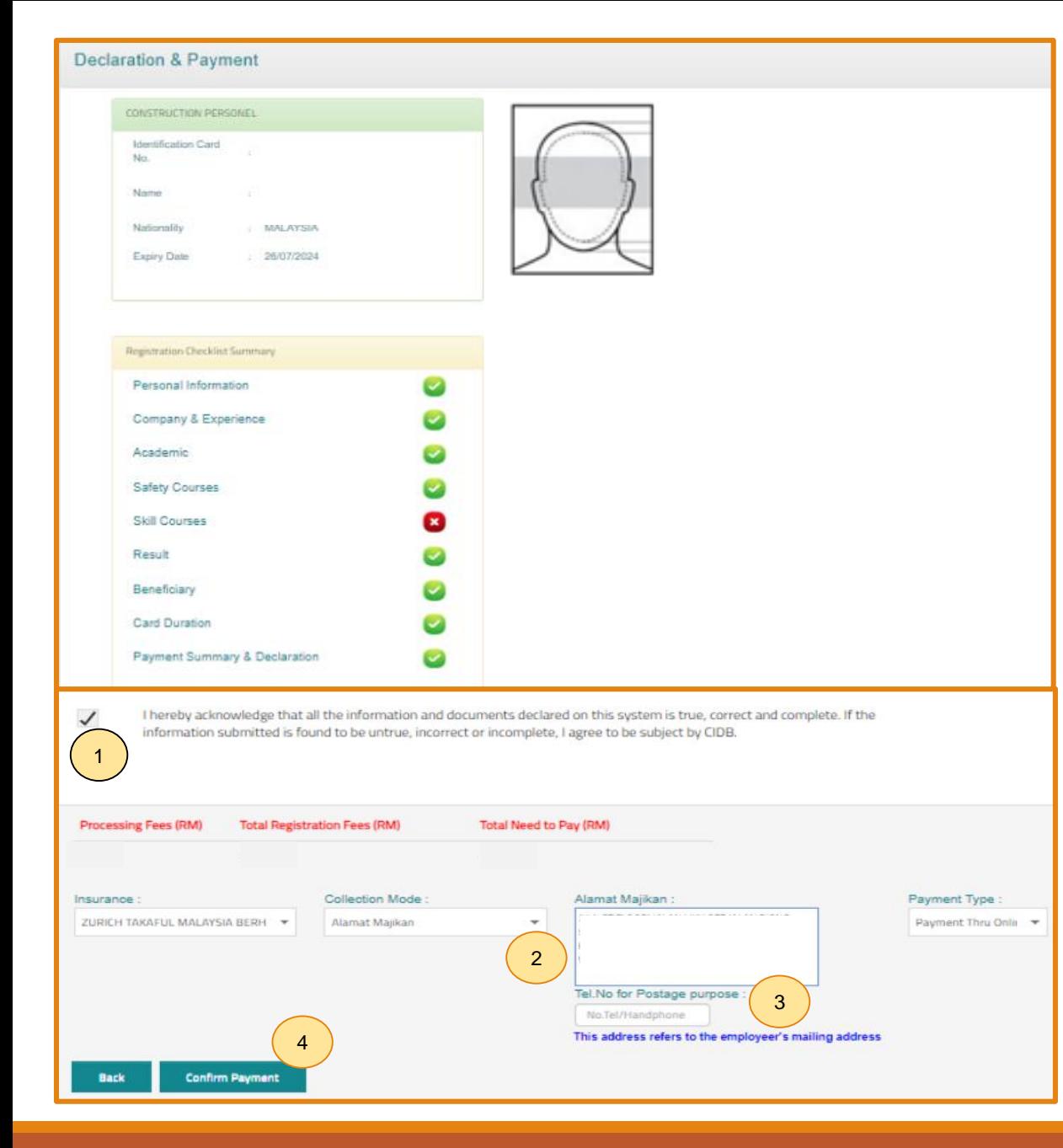

### **PILIHAN PENGEPOSAN DAN BAYARAN**

- 1. Semak maklumat yang dipaparkan dan tanda (/) pada kotak **"Disclaimer Agreement".**
- 2. Pemohon boleh membuat pilihan pengeposan/ Collection Mode:
	- **a) Alamat Kad Pengenalan** alamat yang berdaftar di JPN.
	- **b) Alamat majikan** alamat majikan di Sistem CIMS.
	- c) Alamat sendiri alamat diisi sendiri.
	- **d) CIDB Negeri/ Cawangan –** di Sabah/ Sarawak sahaja .
- 3. Masukkan **No. Telefon** untuk dihubungi bagi pengeposan .
- 4. Klik **"Confirm Payment".**

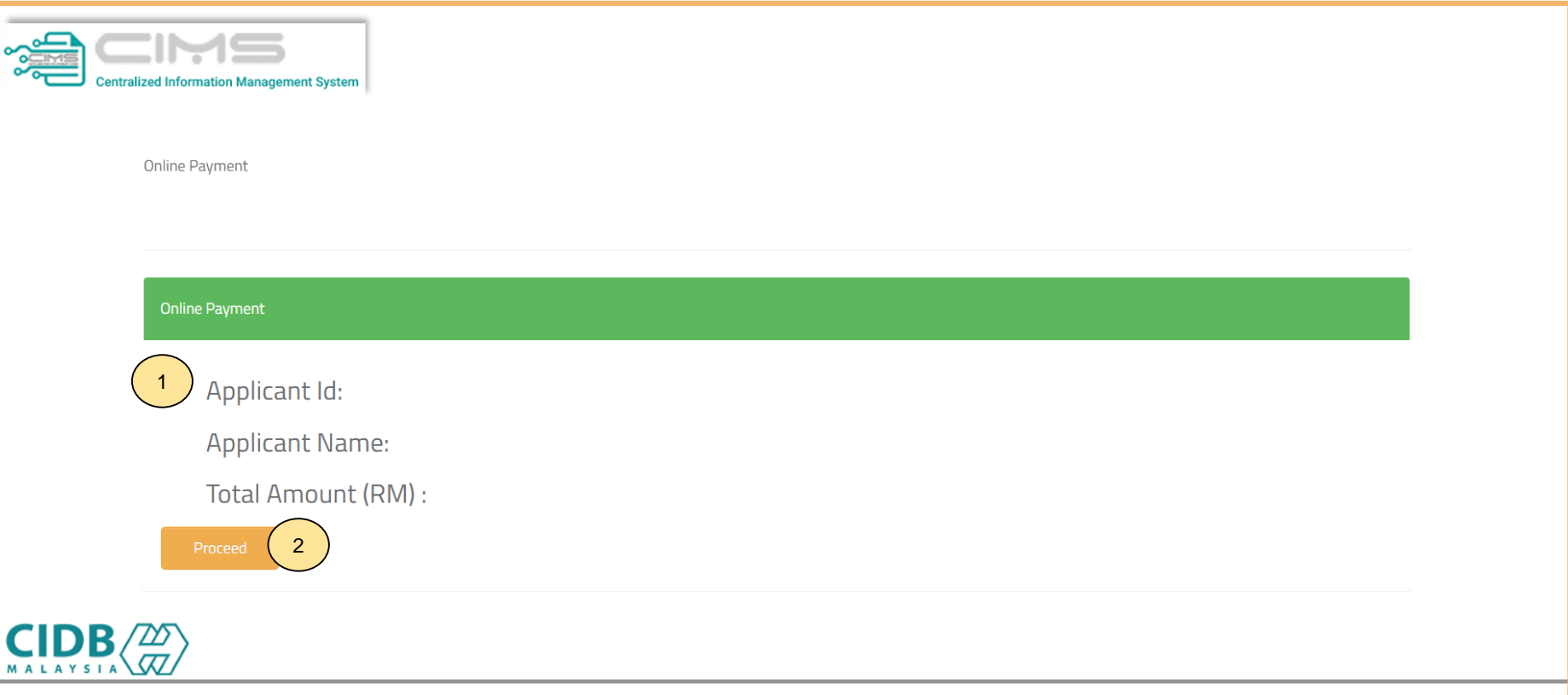

### **PROSES PEMBAYARAN – LANGKAH 1**

- 1. Sila pastikan maklumat pemohon betul.<br>2. Klik 'Proceed'.
- 2. Klik **'Proceed'**.

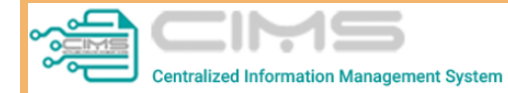

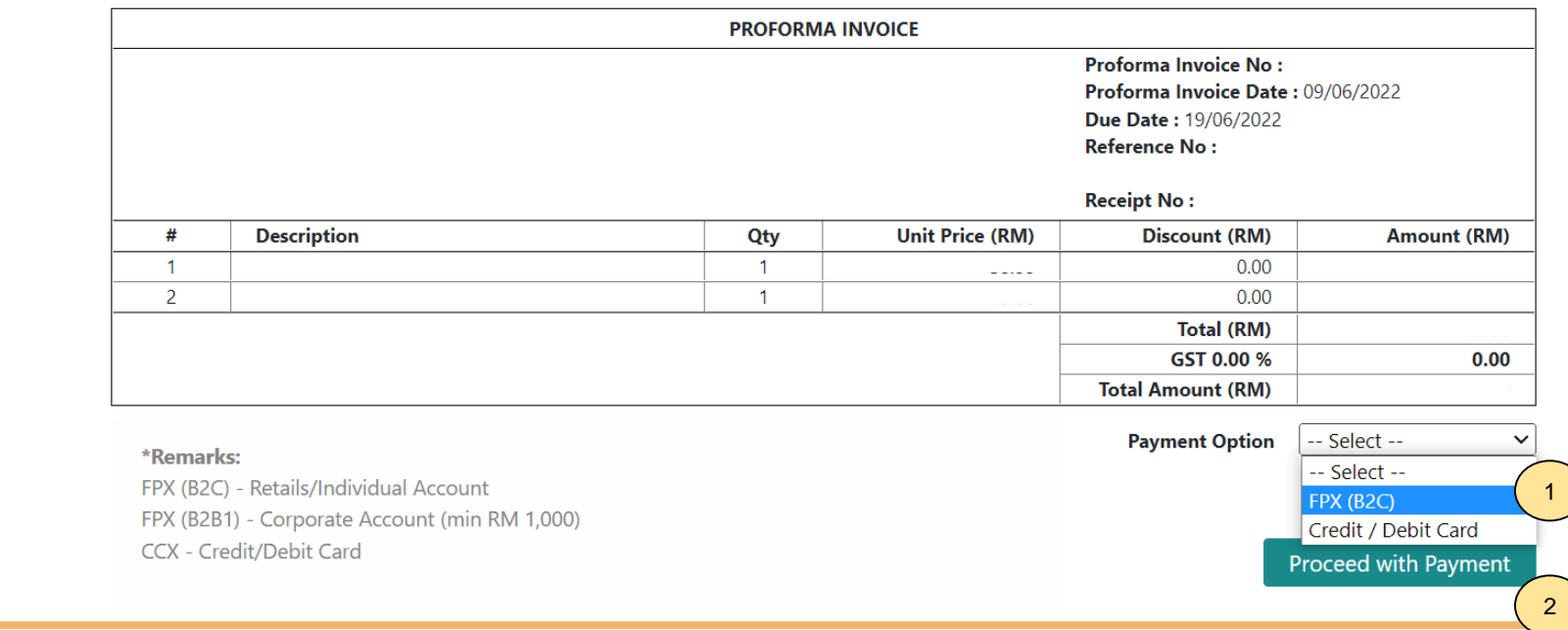

**Online Payment** 

### **PROSES PEMBAYARAN – LANGKAH 2**

- 1. Sila pilih kaedah pembayaran:
	- a) Langkah 3A proses pembayaran secara FPX.
- 2. Klik **'Proceed with Payment'**.

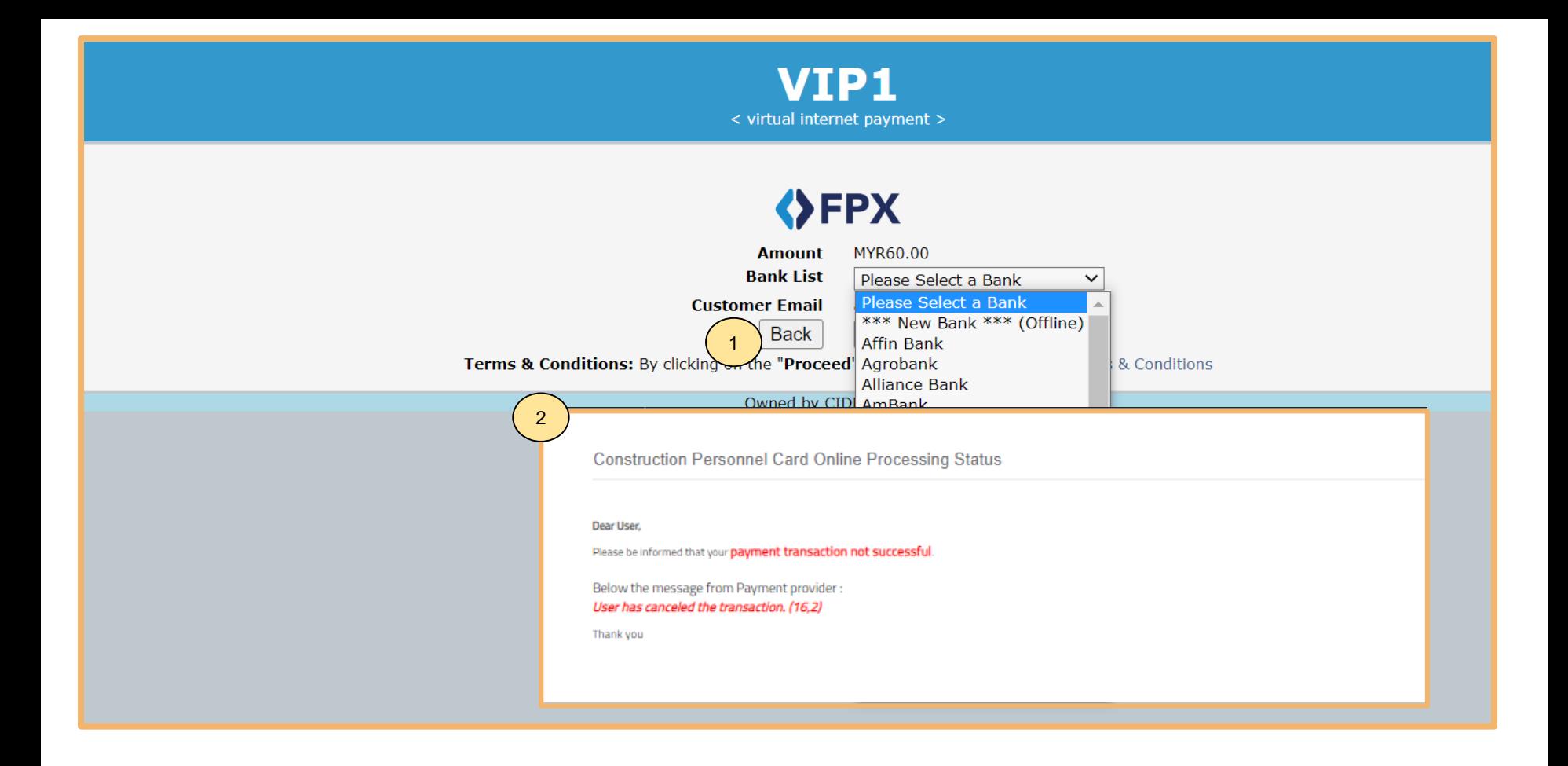

#### **PROSES PEMBATALAN – LANGKAH 1A**

- 1. Klik **"Back".**
- 2. Notifikasi memaparkan transaksi pembayaran tidak berjaya.

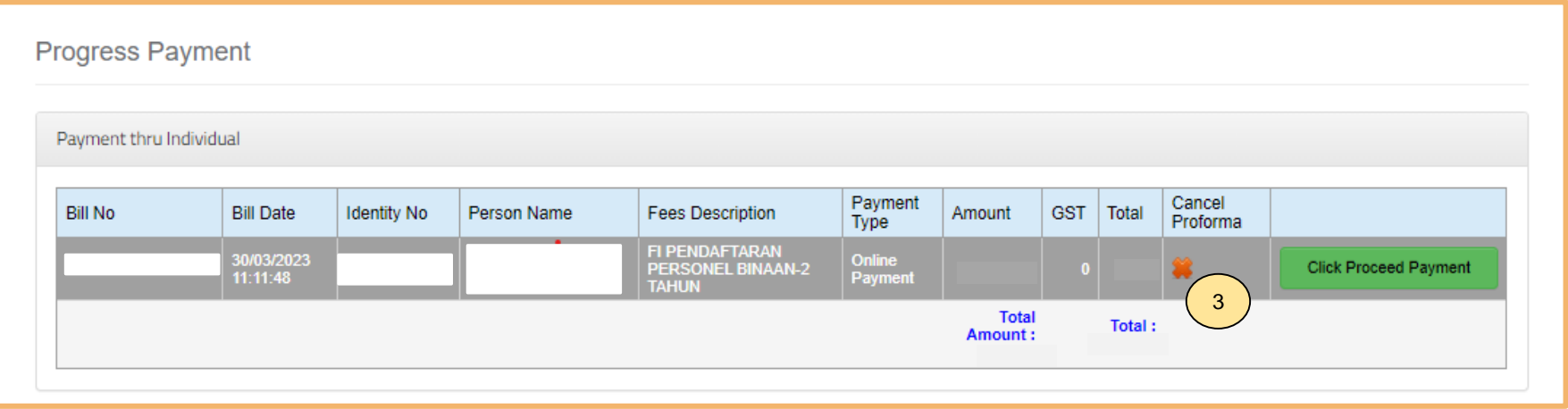

#### **PROSES PEMBATALAN**

- 1. Log masuk semula ID ke modul pendaftaran personel binaan.
- 2. Skrin memaparkan progres pembayaran.
- 3. Klik **(X)** untuk pembatalan proforma invois.
- 4. Sistem akan kembali kepada skrin permohonan.

### **-TAMAT-**

**Nota**

Kemukakan pertanyaan permohonan pendaftaran personel binaan ke Sistem [eBantuan](https://www.cidb.gov.my/ms/e-bantuan) CIDB.

**[Kembali ke Kandungan](#page-1-0) Utama**